## **GUÍA PARA EL TRÁMITE DE MOVIMIENTOS DE PERSONAL A TRAVÉS DEL NUEVO FORMATO DE FORMA ÚNICA ELECTRÓNICA (NFUE)**

**10**

**11**

**12**

**La Dependencia o Entidad Académica recibe PROPUESTA DE MOVIMIENTO.**

**Ingresa al Sistema de Gestión de Forma Única Electrónica, con clave de usuario y password.** 

**Selecciona en el menú REGISTRO la opción CONTRATACIÓN (NFUE, CONTRATOS, ADENDAS, NOTIFICACIONES).**

**Registra PROPUESTA DE MOVIMIENTO y adiciona HORARIO, en su caso.**

**5**

**4**

**1**

**2**

**3**

**6**

**7**

**El Sistema genera automáticamente el Nuevo Formato de Forma Única Electrónica (NFUE), haga clic en VISTA PRELIMINAR para revisar que sea correcto.**

**Registra REQUISITOS y ESCANEA documentación soporte.**

**Haga clic en DICTAMEN para enviar electrónicamente el movimiento a la Dir. Gral. de Personal (DGPe) o al Autorizador.**

**El TITULAR, autoriza con Firma Electrónica. Relaciona para firma del TITULAR. 9 8**

**IMPRIME en tres tantos el NFUE del movimiento y recaba firma del trabajador.**

**Ingresa NFUE y documentación a la DGPe o al Autorizador, según corresponda.**

**Nota: El Autorizador, dictamina e ingresa NFUE y documentación soporte a la DGPe.**

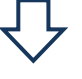

**Posteriormente, la Dependencia o Entidad Académica recoge dos copias del NFUE, entrega una al trabajador y la otra la archiva en su expediente.**

## **FIN DEL TRÁMITE**

*Nota: Autorizador es la instancia encargada de aprobar el movimiento, previo a su ingreso a la DGPe. Por ejemplo: Dirección General de Asuntos del Personal Académico; Coordinación de la Investigación Científica; Dirección General de Prepas, etc.*